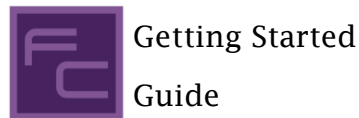

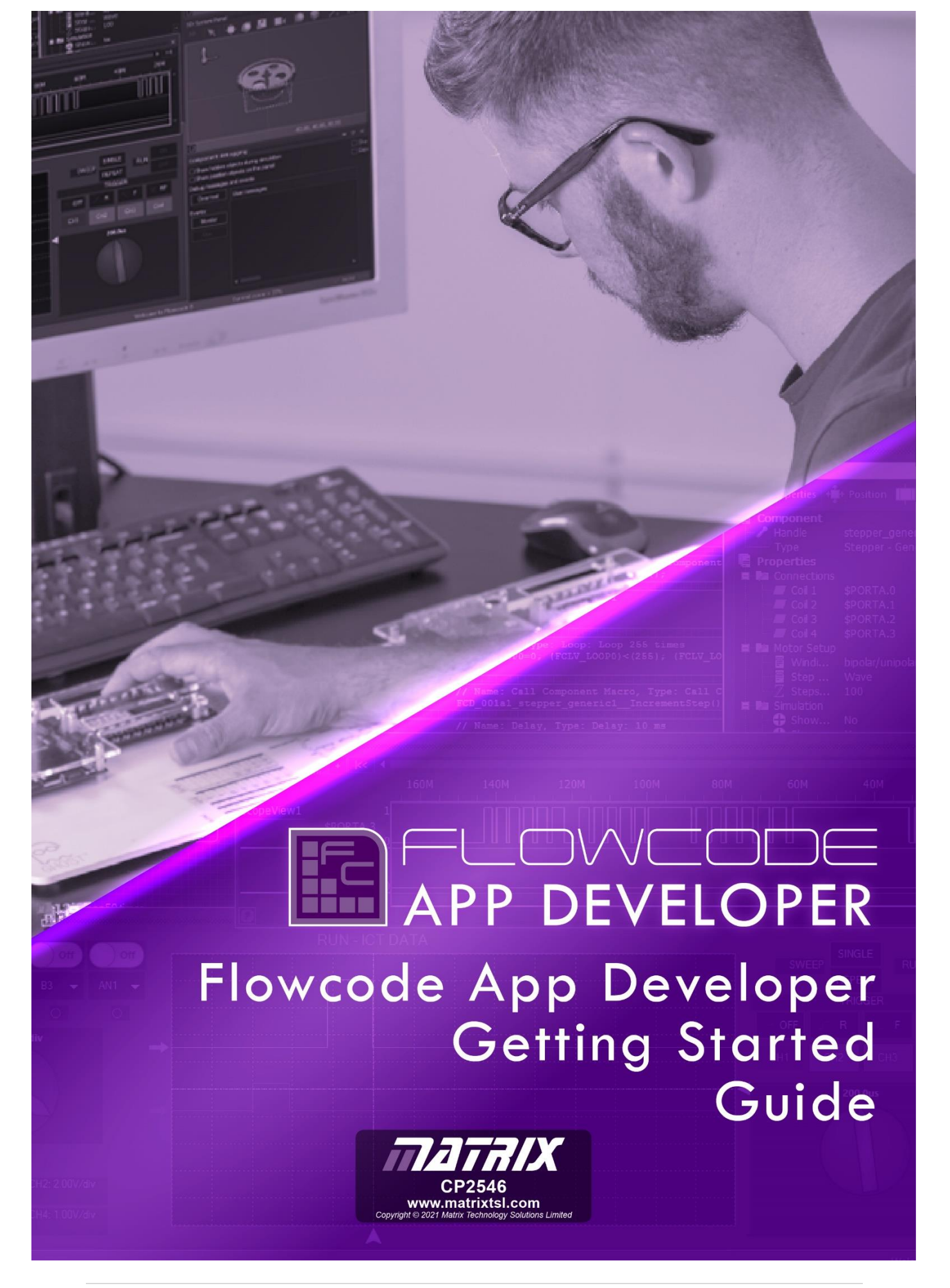

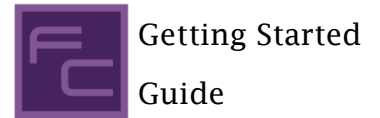

## Introduction

App Developer is an Integrated Development Environment (IDE) for creating Windows-based applications. The software is capable of controlling slave ECIO28/40, Arduino, and ESP32 devices live. It achieves this by using flowcharts instead of text-based languages, thus making controlling simpler and faster.

There is no need to compile and download your program after making changes like you would with an embedded controller.

Since Slave devices are driven in real-time, the changes are instant.

App Developer also contains over 120 pre-made component libraries, allowing users to interface slave devices with a host of sensors, inputs and outputs and electro-mechanical components with ease. Despite its simplicity and ease of use, App Developer is a powerful tool allowing users to develop even the most complex of remote hardware interfaces.

# What we'll cover in this guide?

Required firmware for each slave device

Set up app developer for a cleaner workspace.

Changing the colour of the 2D desktop

Set an output on D3 of the Arduino Uno, depending on the2D panel switch setting.

Read and display an analogue input value.

Light an indicator if the input goes above 2.5V.

### What is required?

Flowcode V9 Indication of 5V, e.g. 330R – 680R Resistor and LED or multimeter. Potentiometer 4k7 – 10KΩ

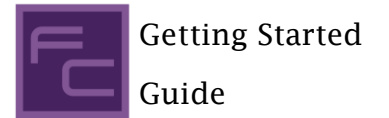

This guide will provide step by step instructions on how to develop your first App The finished results will look something like this:

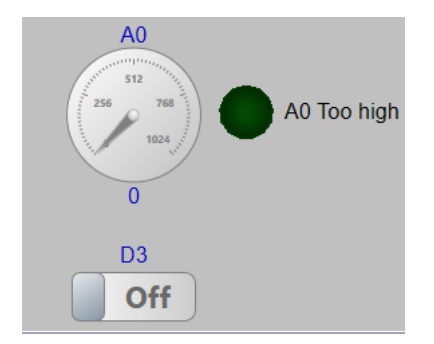

First, make sure the slave device, e.g., Arduino UNO, is connected to a PC.

The slave hardware requires the correct slave firmware loaded into it before the App Developer can communicate with the slave device.

Go to th[e Flowcode wiki](about:blank) web site, and search for SCADA Slaves.

Find the slave you will be using, e.g. [Component: SCADA \(Arduino Uno\) \(SCADA Slaves\)](about:blank)

Select the link and download the SCADA Firmware.

The zip file will contain three files:

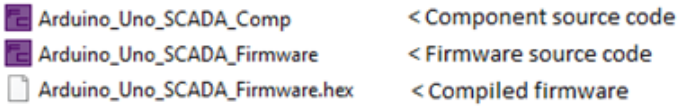

I loaded Arduino\_Uno\_SCADA\_Firmware.FCFx file then compiled to the target device.

If this firmware is not loaded on the slave hardware, UNO, then the APP Developer will not work.

After opening Flowcode, select new project, then select App Developer tab.

Expand API arrow then SCADA slave.

Choose the slave device, in this case, Arduino Uno SCADA Slave.

Select New < Arduino Uno SCADA Slave> App Developer Project.

Select File, Save, then a Save As window will open.

As with other windows applications, browse to where you want to save the project and give it a suitable name.

Make sure Flowcode is fully up-to-date.

**Help** Ribbon (Tab). Library Updates…

Change Files in-use to Full database, select Yes for the warning, then Download.

If Flowcode Requires restarting, You can select Reload **interact instead of restarting.** 

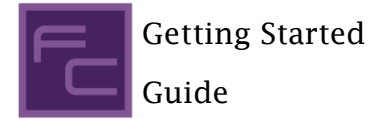

#### **Setting an output**.

The pin mapping for the Arduino is:

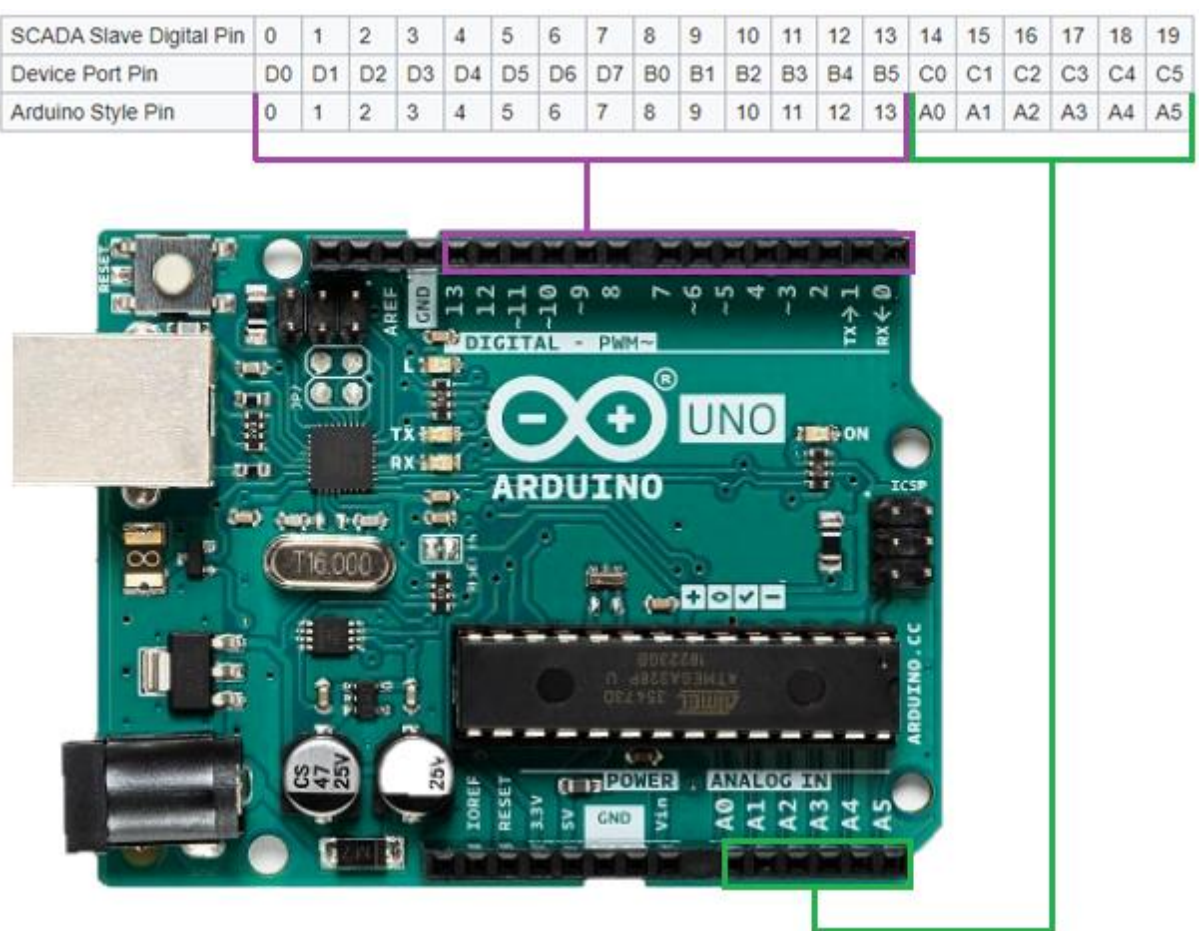

D0 or D1 will not be touched, as the App developer uses them for slave control.

We will connect a basic simulation switch to change digital output D3, which goes to a resistor 330R – 680R.

The Anode of LED connects to the other end of the resistor.

Cathode of LED connects to GND

Analogue A0 is the input to monitor, which goes to the centre pin of a potentiometer.

The other two ends of the potentiometer connect to 5V and GND connections

Ensure the 2D Panel (**View** Ribbon, 2D Dashboard panel) is in view as all the applications will be more than likely developed using it.

Move the already added UNO Scada component out of the way.

To do that, make sure the position icon (a square with four arrows) is selected.

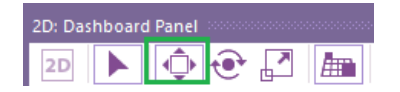

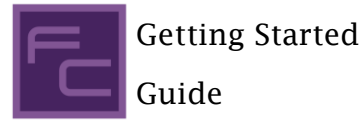

Click on the component and drag it away from the centre.

If the centre is selected, then the component will be able to move in any direction.

Select the Green/red arrows, and then the component can only move in that direction.

Alternatively, the component can move to a precise location by right-clicking on the component, select properties and Position icon.

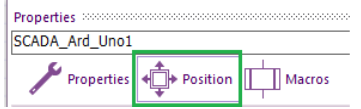

Enter 200 for X and 400 for Y.

The communications port requires selecting.

It is best to know which the correct port is to use, especially if there are multiple com ports in use.

Within the search of the PC's taskbar, enter Device Manager.

Expand Ports (Com & LPT) and look for either Ardunio Uno or USB Serial Device (depends on which drivers were used) and remember the Com port number.

If not still got properties window open, right-click anywhere on 2D Panel then select properties.

Make sure Properties is selected and not Position and select the correct port for the Arduino.

If unable to see the correct com port, then try the Refresh port option.

Failing that, use the Reload option mentioned earlier, then the Refresh Ports option.

Select the Uno Scada component on the 2D Dashboard Panel.

If it makes it easier you can zoom in and out the panel view by scrolling the wheel on the mouse.

For now, change the Log Mode from Fixed Statistics option to Command log.

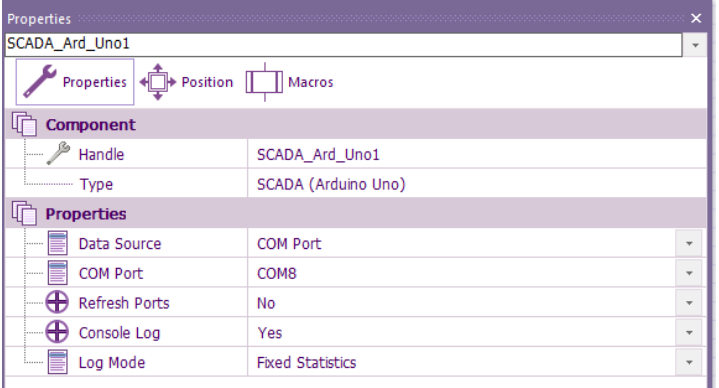

The reason for this will be covered when running the App for the first time.

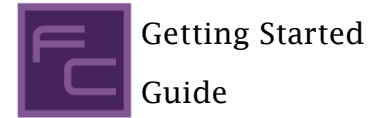

#### **Adding a switch**.

Go to the **Component Libraries** Ribbon, select controls and briefly Left (or right) click on the switch, select Add to 2D dashboard panel.

All components added will default to the very centre i.e.  $X = 0$  and  $Y = 0$ 

Right-click on the switch and select properties.

Enter your desired text for the on/off labels.

If the switch requires resizing, for example, all the label text is not visible.

Select the scale icon:

2D: Dashboard Panel  $\mathbb{R}$  /  $\angle$  $2D$ N to

Resize the component by dragging the corner.

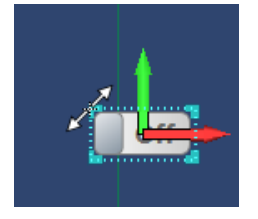

Select the move icon when ready to move the component to the desired location.

From **Component Libraries** ribbon, Indicators

Add 1 of each of the following components:

On/Off Indicator, Circular Gauge and Static Text.

Static text Is perfect for labels and dynamically changing text on the 2D/3D panels.

My preference is to change Text Gradient to the same as the text colour.

Change the border to the ideal size, ignoring text size.

Once you are happy with the size and colour, select the static text on the 2D Panel, right click copy then paste (or ctrl c, ctrl v) so you have two more in the same format.

When happy with the border size, change the text size via Scale if not ideal.

It can be seen that the background of the 2D Panel is medium blue.

The background colour could be any colour.

Just select the paintbrush icon:

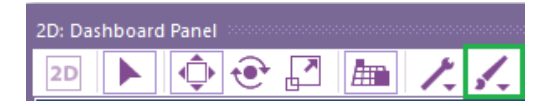

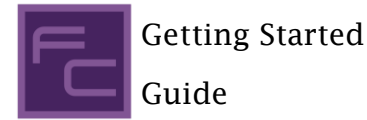

#### **Background colour icon**.

Either select one of the 20 preset colours or select more..

Use either Standard or Custom tab to select the desired colour.

I have changed mine to silver.

In the Circular Gauge, properties change upper Bound to 1024, both Major and Tick Step to 16.

The goal is to change the size of the static text labels & text and move them to match the image below:

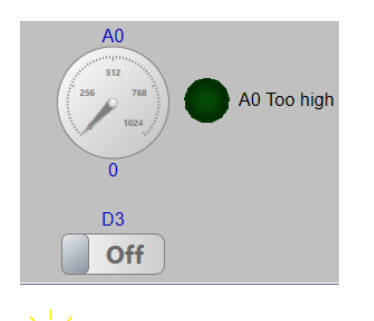

Tip. For perfect alignment of the components.

Select the properties of a component, e.g. Circular gauge.

Make sure **Position** is selected.

For the X within World Coordinates, remove all the numbers after the decimal point (or enter a whole number).

After pressing enter, the number will have trailing 0's:

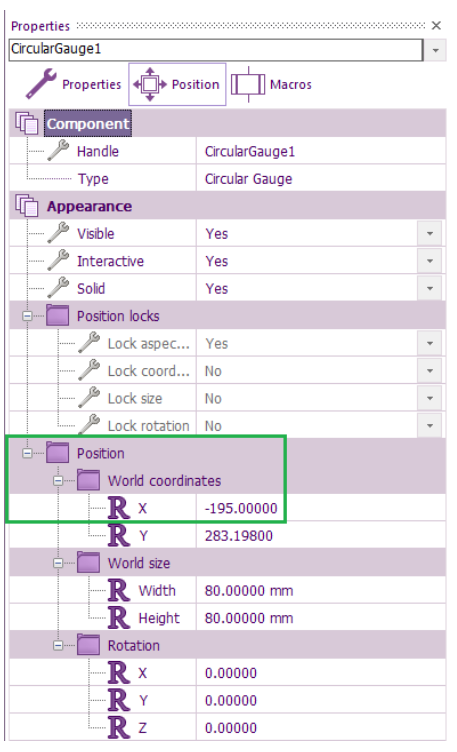

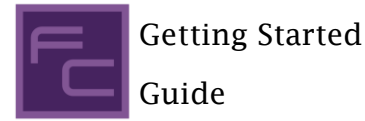

Do the same thing for the Static text labels above and below the Circular gauge

 $\equiv$  Tip. Set up app developer for a cleaner workspace by docking the 2D panel.

To doc the 2D Panel on the right-hand side

Hold the left mouse button on the title bar of the 2D Panel.

Drag to the middle of the screen, then make sure the 2D Panel and mouse is in line with the right docking icon:

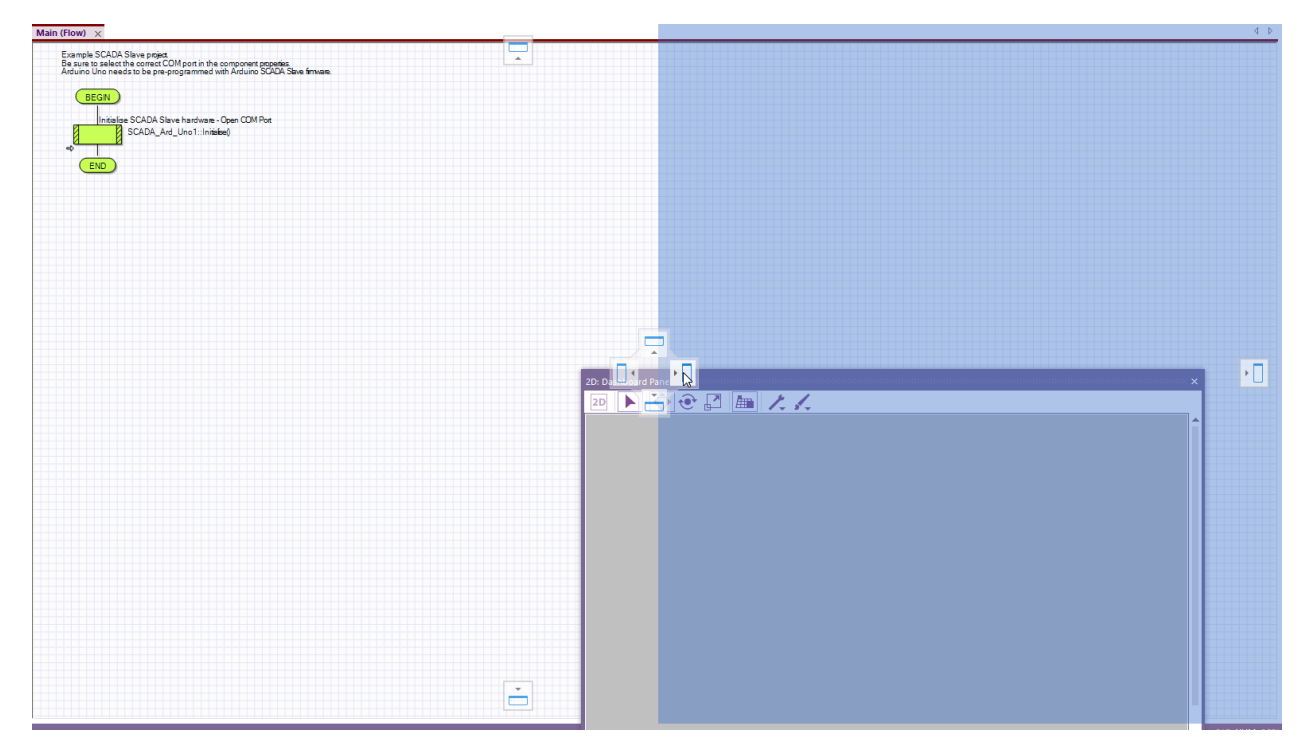

When you see the shadow, you can let go of the mouse.

App Developer is very easy to program.

Personally, I like to use Project Explorer (**View** ribbon)

All components add can be used by selecting:

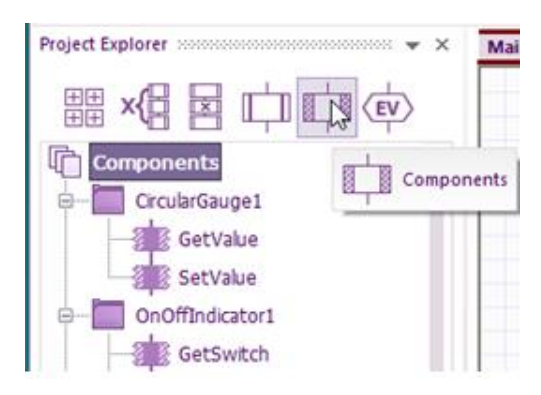

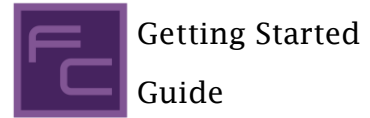

Or Just add all of them from the command Icons:

Project Explorer www.www.www.www.www.web.x

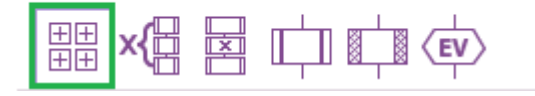

I will be using different methods so you can find which techniques suit you best.

The first thing we need to do is to add a continuous loop within Main.

Otherwise, the App will run the routine once and then stop.

With Command icons selected (or you can choose from Command Icons ribbon), drag a loop

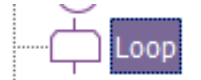

to below SCADA\_Ard\_Uno1 component.

Each icon is activated one at a time until the bottom icon is accessed.

Now all the components will fit in here:

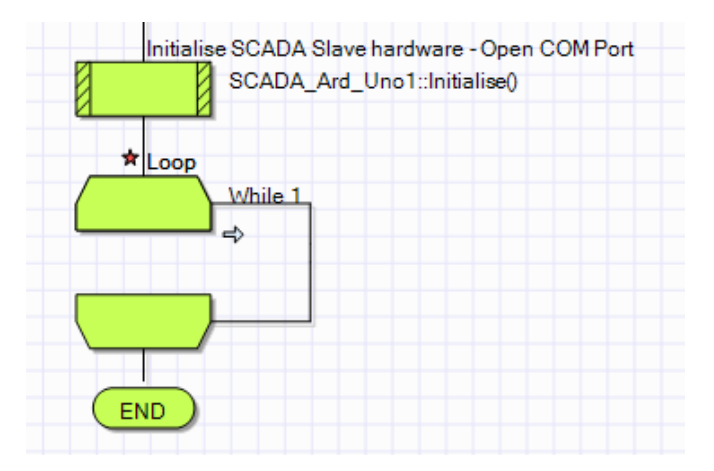

The red star means the flowchart has not been saved since the last change.

I would recommend saving very regularly by click on the save  $\Box$  icon

Now we can get the switch to control pin D2 on the Arduino.

The state of the switch is read using GetState

The pin D2 state will be set depending on the state of the switch, so a decision component is used to do that.

Drag a Components icon within the Command Icons to inside the loop, then double left-click on it.

Look down the alphabetical component list for Switch1.

Click on the + to expand and display all the options.

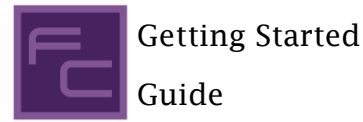

As we are reading the switch state, Select GetState.

A variable must be used to pass on the state of the switch.

A variable is just a location in memory that can be given a name that can remind us in the future what it is used for, e.g. ReadSwitchState

The variable could either store a string that is just characters, e.g. Hello world

Or store a range of numbers depending on the type of the variable used.

E.g. a bool which is just 1 or 0, a byte which is 0 to 255.

You will see the rest of the ranges when the first variable is entered.

To enter a variable, click on the down arrow in the return value box:

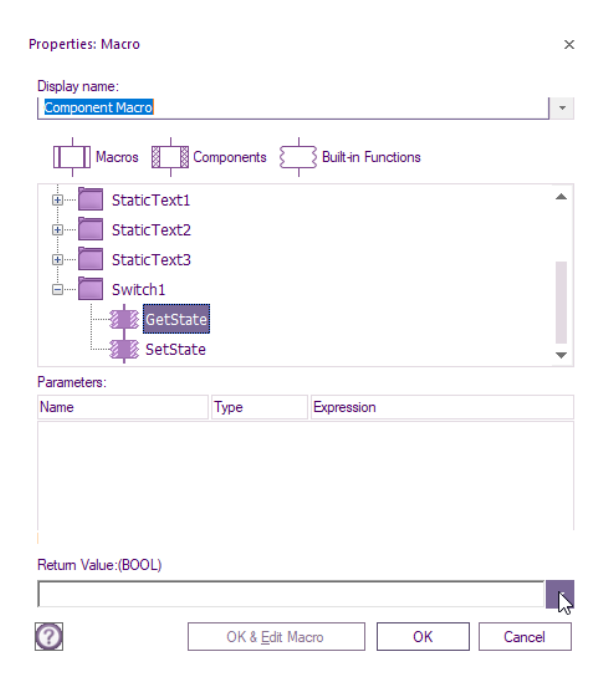

The window that pops up defaults to global variables.

The difference between global and local is global can be accessed anywhere in the code.

Local variables can only be accessed within the user added macros which is similar to Ardunio functions.

Select the Variables drop-down arrow, then Add new:

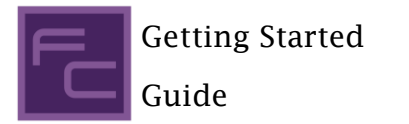

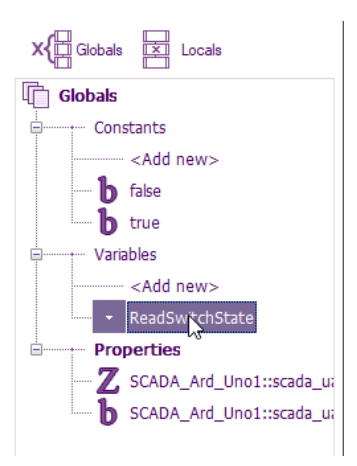

Enter a name that you will know the purpose of, as explained earlier, e.g. ReadSwitchState

For good practice, the type of variable to select is the lowest range that will fully meet our requirements.

As the switch only has two states and the return type is a bool, that is the logical type to go for.

For the initial value, if the variable is written before read, then there is no requirement to enter a value.

If the variable is read before written, then to avoid uninitialised value issues, enter a value.

Typing a description could be handy for a memory jogger:

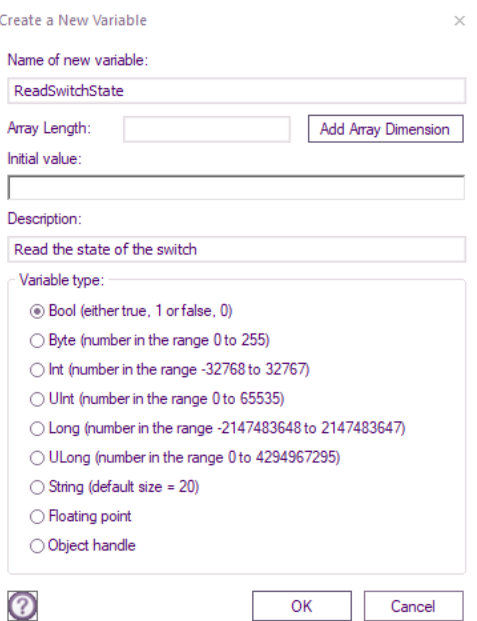

Notice all the different variable types?

Select OK, then double-click the variable to add it to the return value.

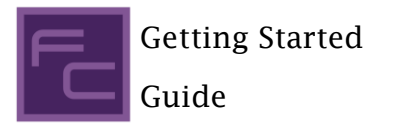

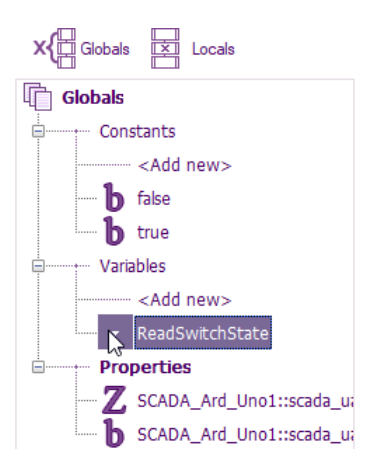

Select OK, and then the Switch can now read the state of the pin D2 of the Arduino.

#### This is what you should see:

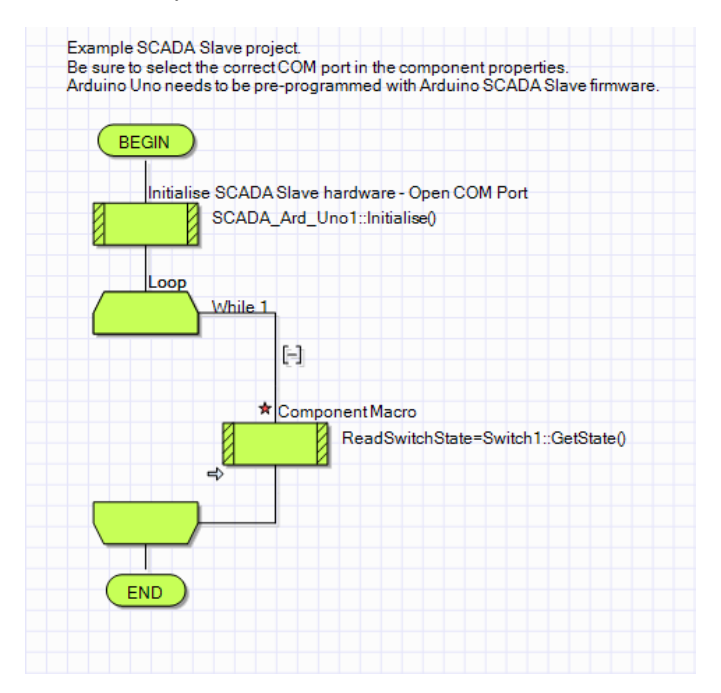

A Decision branch can be used to read the switch state then acted upon/

Any Flowchart Command icons like calculations, interrupts, user macros etc., are located in the same place as the loop or in the **Command Icons** ribbon.

After dragging the Decision to the main loop, just below the switch GetState() icon.

Double click on the decision icon, highlight the 0 (Left click then swipe to the left) just below If:

As you did for the switch, click on the down arrow next to the box highlighted with a 0, double click the ReadSwitchState, variable, then OK.

Instead of highlighting, the 0 could be deleted, its personal preference.

The Decision has two branches, Yes for True and No for False.

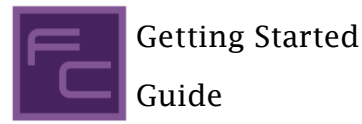

Within these branches, the actions of the switch status are placed.

For the Yes, that means the switch is on, so Set output D3 to High (+5V)

Drag a component macro from Icons & Double click on it.

Expand SCADA\_ArdUno1.

You might find it easier if you drag the bottom of the properties Macro, so more options can be viewed at once.

Go to the bottom edge, and the cursor will change into a double arrow.

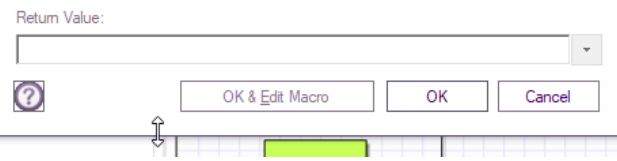

At that point, hold the left button down and drag it to the required size.

Select IOSetOutputPin then for the Pin expression it's 3 since Arduino D0 is 0, D1 = 1 etc.

In the State Expression, it's 1 as that is output high.

If we wanted D3 to be low, then a 0 would be required.

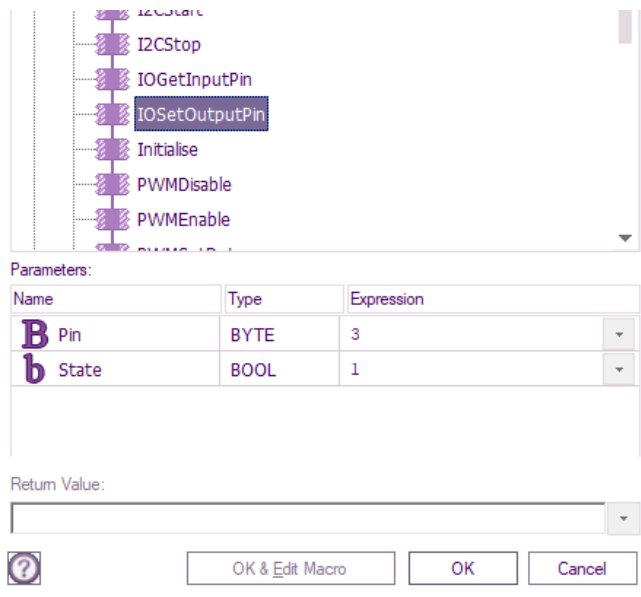

Repeat the steps for the no branch, but enter 0 for the State instead of 1.

Drag a delay from the Command Icons, enter a value of 100ms

Before going any further, we will check that the App Developer can send commands to the Ardunio slave.

The best way is via the Console. (**View** ribbon, >\_ Consoles).

With the Console in view, select The SCADA tab.

The window will be blank as no communications have been established as of yet.

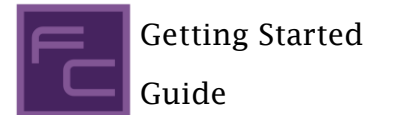

If you see:

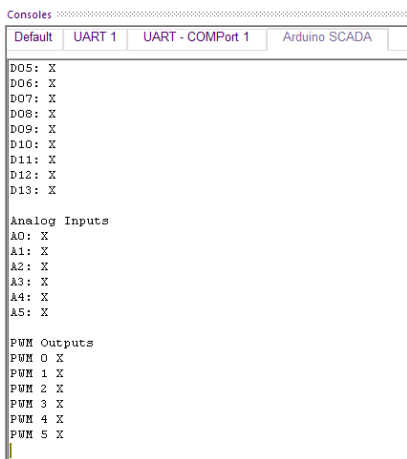

Then the Log Mode properties of the SCADA component require changing Fixed Statistics to Command Log.

A great feature of Flowcode is Code profiling.

Having that enabled from **Debug** ribbon can make life easier when debugging.

From the **Debug** ribbon, select **Show Code Profiling** & have **Show Value** selected.

Start single-stepping by pressing **F8** on your keyboard (or **Debug** ribbon, click **Step Into**), and you should see a red outline around the component icon.

Press F8 after the Initialised icon is accessed, wait a couple of seconds, then press **F8** a few more times.

When the fist component Icon requires data flowing between PC and Slave, then you can see the data about what is happening on the console window.:

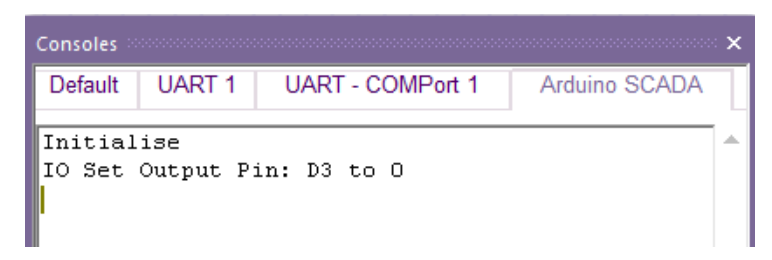

Depending on the switch setting, one of the SetOutputPin component macros will cause communication to occur.

If all is working, you will see **IO Set Output Pin: D3 to 0.**

If there is a communication issue between PC and target board, then you will see this instead:

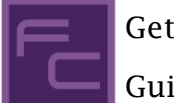

Guide

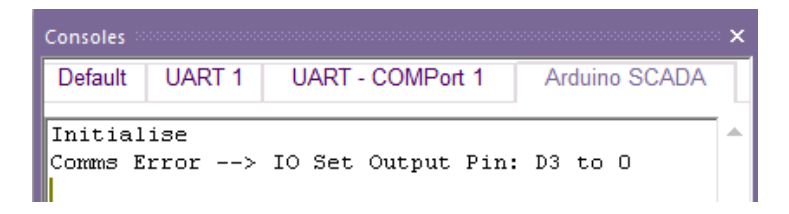

If this is the case, then go back to '**The communications port requires selecting**.' to get communications established.

If there is no Comms Error displayed, then either measure the voltage across D3 & GND, it should be around 0V.

Alternatively, If the resistor and LED are connected, the LED should be off.

### With the Code profiling enabled, you will see:

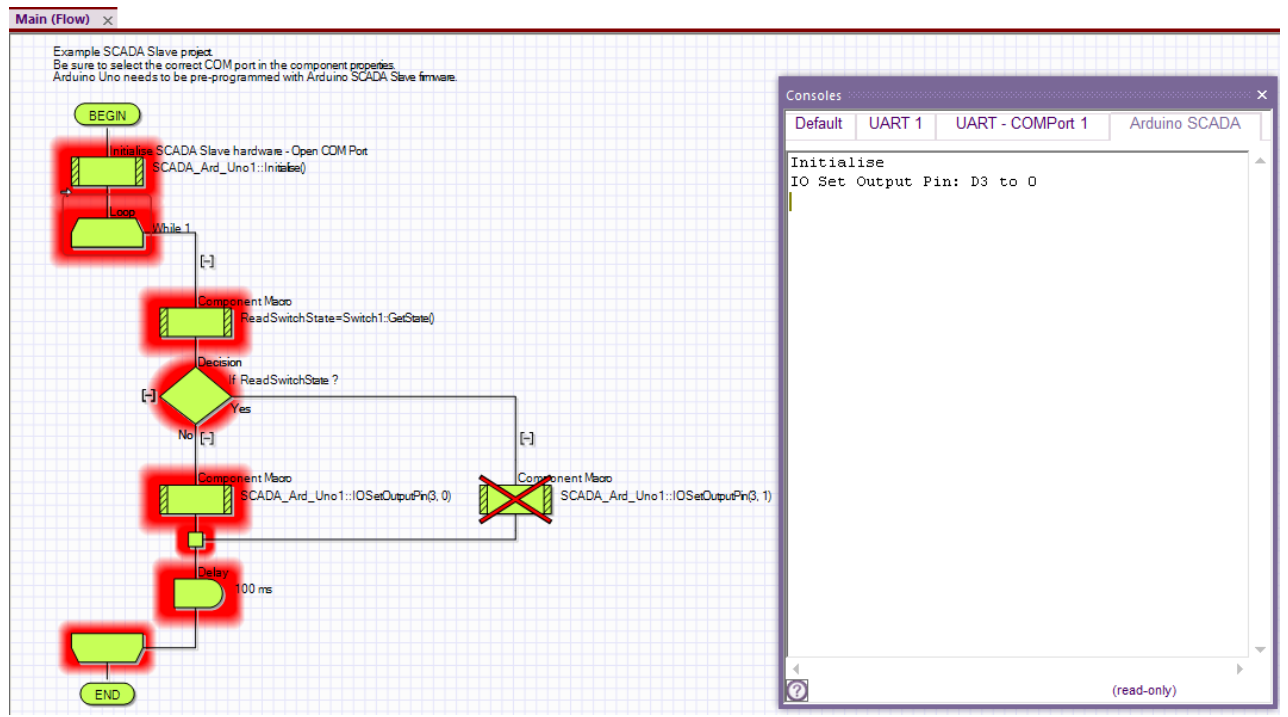

Click on the switch that is on the 2D Panel to change its state from off to on.

Press F8 a few more times then the Yes (true) branched is accessed, changing D3 from 0V to +5V

To aid debugging, you can add the **ReadSwitchState** variable to the Watch window, which only pops up when running a simulation.

Click on the dots next to Expression, select Add Variable.

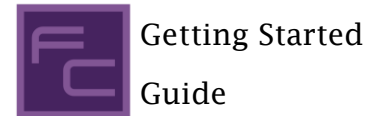

Scroll down and select **ReadSwitchState** variable, then OK

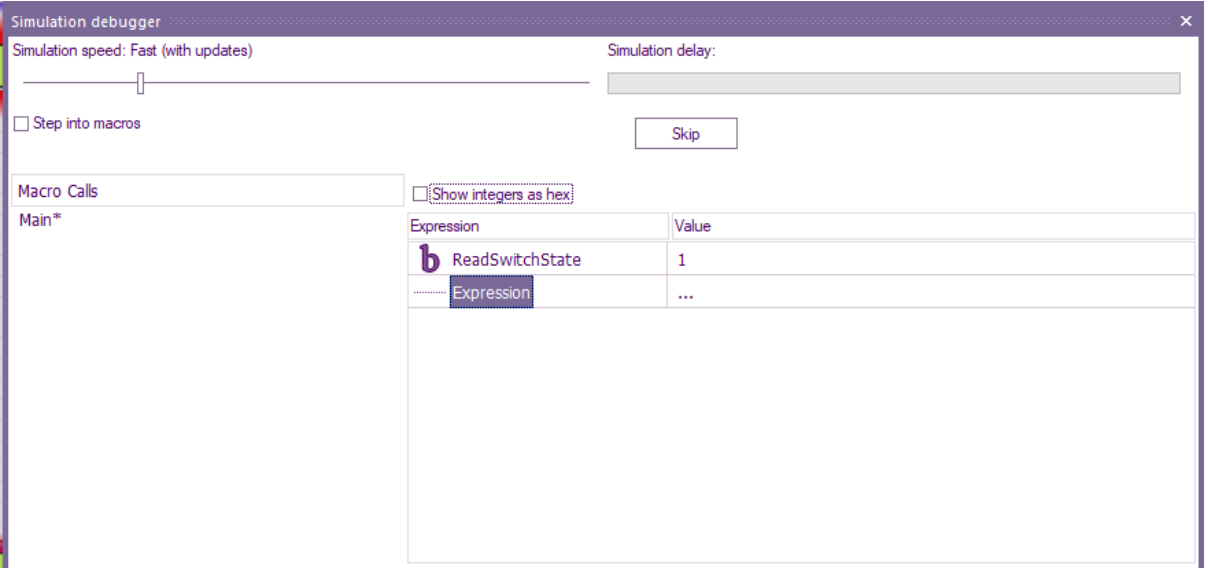

Notice the value is 1 because the switch is on, thus setting the ReaSwitchState Variable to 1.

#### **Reading analogue value.**

Analogue pins, in the case of Arduino, are labelled A0 to A5.

If read as a byte value, the range will be 0 to 255

If read as a 10bit integer value, the range will be 0 to 1023

With the simulation stopped by clicking on **Stop** within **Debug** ribbon

To Read the analogue value of the pin, left-click on the flowchart in the desired place (Just below

Decision Icon), you will see a small arrow appear .

Right-click on the arrow and select **Add**, **Component Macro:**

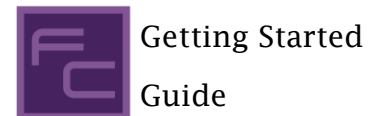

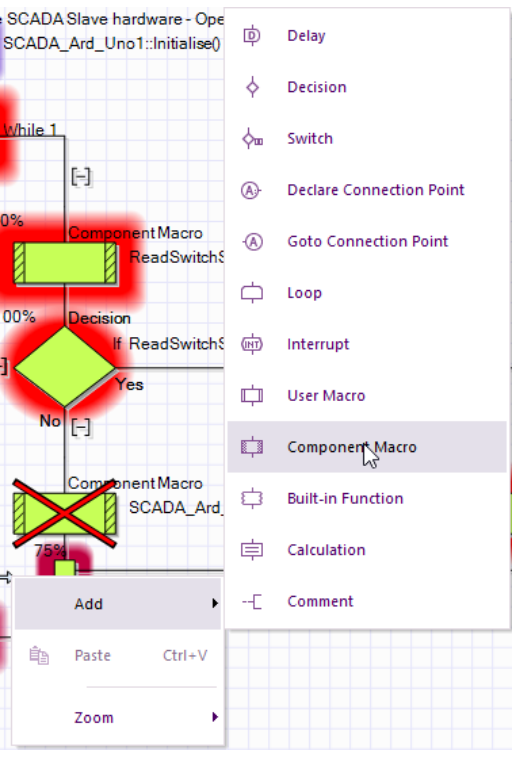

Then double click on the new component icon and click on the + for SCADA\_Ard\_Uno1,

With a single click, select ADCSample10, then for ADCChannel below, enter 0 for A0.

For the Return value, repeat the same method as creating the variable for the switch (page 9).

The name should be meaningful like ReadADC & the type of variable should cover the range of 0 to 1023.

A signed integer (Int) or unsigned integer (UInt) will be suitable as they the smallest variable range that will hold a maximum value of 1023.

If correct, you will see:

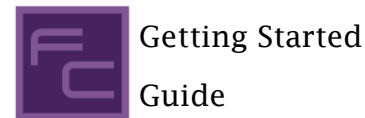

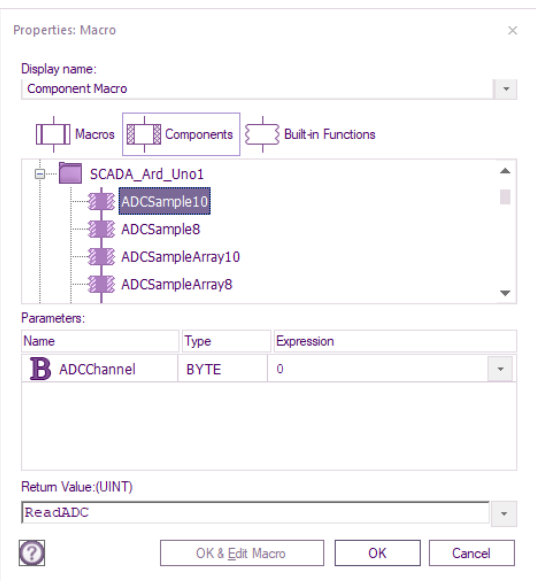

The alternative to left-click on the flowchart is to left-click on **Components** from the **Project Explorer**, look for **SCADA\_Ard\_Uno**, left-click and drag **ADCSample10** to a suitable place below the **Decision** icon

If code profiling is on, you will see a large red X.

Don't worry about that, as it means the icons have not been accessed during the simulation.

It does not mean you made a mistake.

The value of the ReadADC variable will depend on the voltage present across Ardunio A0 and GND

0 = 0V, 1023 = supply voltage going to the Ardunio.

Therefore if you want an indication of when the voltage at A0 is greater than 2.5V

Place a Decision icon just below the ADCSample10 and enter **ReadADC > 511**.

We need to find the On/Off indicator's name for the Yes branch by selecting it on the 2D Dashboard Panel and right-click and select properties.

We are only interested in the **Handle** name:

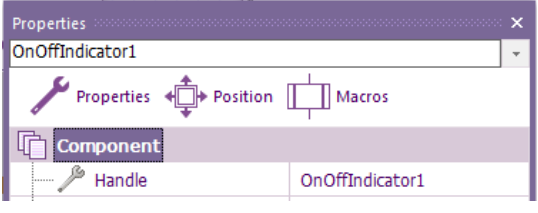

As that is the name of the component we are going to use.

If you had more than one component of the same type, then the number at the end will be different for each of the components.

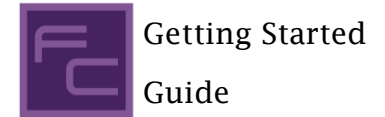

Left-click and drag into the Decision, Yes branch SwitchOn Select OK, and into the No branch SwitchOff:

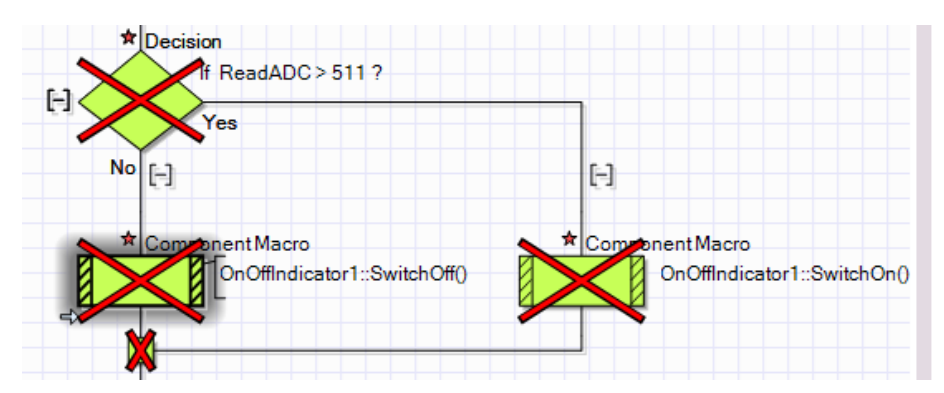

There are no variables to add to these type of component icons.

The red star is reminding us that the flowchart requires saving.

If the large X is putting you off, then you can tun of Code Profiling until it's required again.

I will do that for the next image.

The next component to add is the Circular Gauge.

That can go anywhere below the ReadADC component, so long as it's still within the main loop.

As we are reading a variable and then displaying the variable value SetValue is used.

The variable will be the ReadADC.

It does not matter than the Return value is stating (FLOAT), but an integer is used instead.

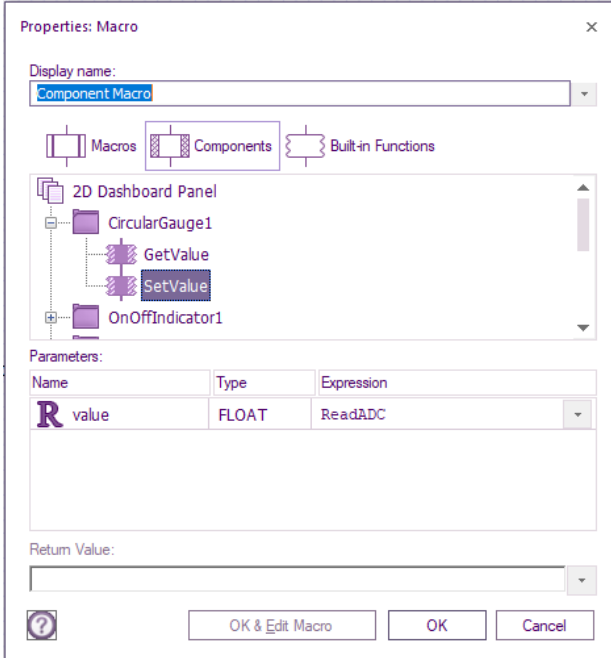

Before the last component can be added, drag a calculation icon from Command Icons to below CircularGuage1.

Double click on the calculation icon and add another global variable.

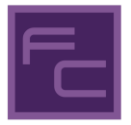

Getting Started Guide

This time it's a string, call it StaticTextString.

It can be left as (default size=20), select OK

Double click on the string variable so it goes into the calculations area.

Left-click on the far right of the variable, then add a space then = then another space.

Click on the F\$:

a a shekarar

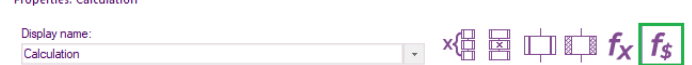

which is the string functions.

You will see a list of functions

The function that's required is ToString\$.

Add that after the last space.

Select the Globals icon:

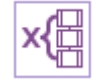

Left-click in between the brackets within the calculation box, then double left-click the ReadADC variable.

The calculation Icon should look like this:

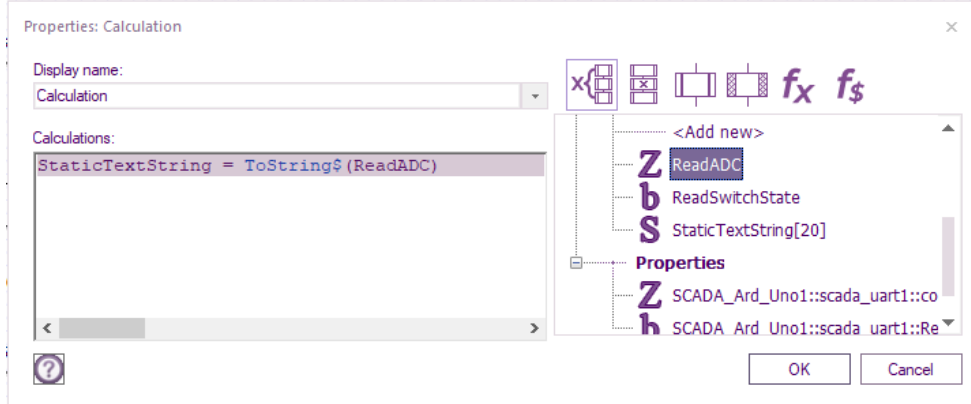

If it does, select OK.

The final component to add is StaticText2 on my flowchart.

Check yours is also StaticText2 by Selecting on the Panel, right-clicking and selecting properties as your static text may be a different number.

On the 2D Panel, it's position was placed at the bottom of the circular gauge.

The purpose is to display the analogue value present on A0 in a numerical form  $(0 - 1023)$ .

The component icon can be placed just below CircularGuage1.

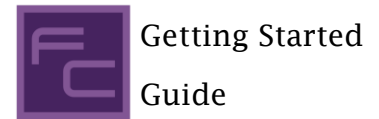

Double left-click on the StaticText component, left-click on the down arrow for the expression input box, and place double left-click the string variable you just added:

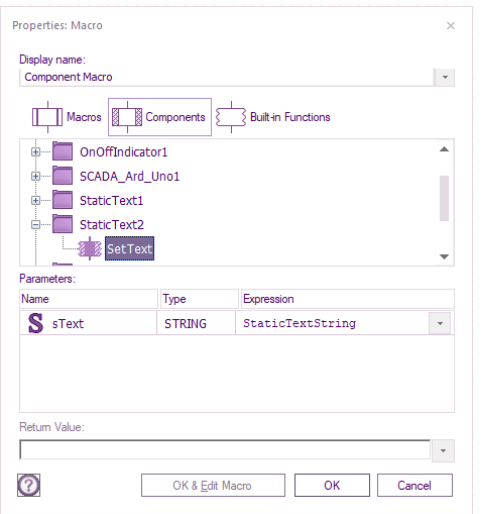

Select OK

What we have just done, converts the integer variable into a string so it can be displayed on the static text.

The finished flowchart should look like this:

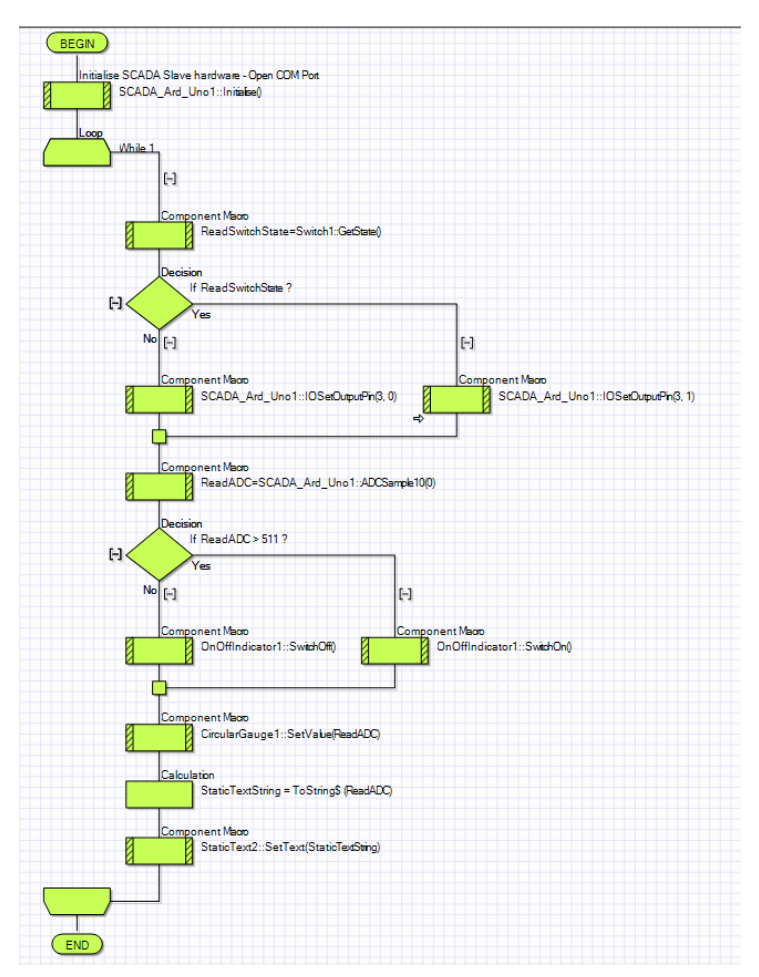

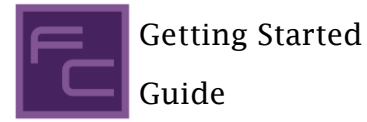

Rather than single-stepping, you can run a simulation and still be able to view the variables.

Within the **Debug** ribbon, left-click **Go.**

When the **Simulation debugger** pops up, move the slider, so you see Simulation speed: Fast (with updates)

If all is working, with the potentiometer set for about 2.4V across A0 and ground

The ReadADC variable on my flowchart is at 489:

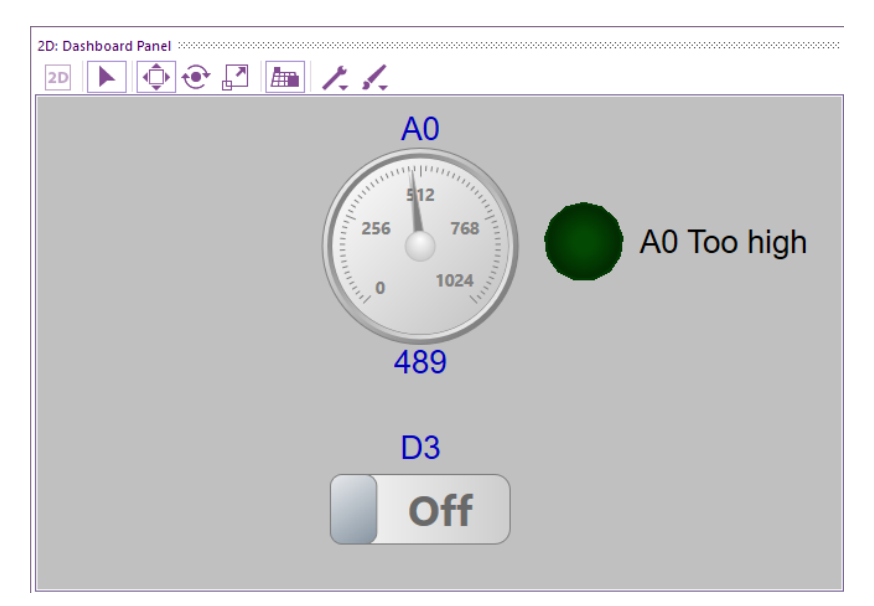

Note the indicator is off.

Rotate pot slightly, so A0 rises to 2.56V:

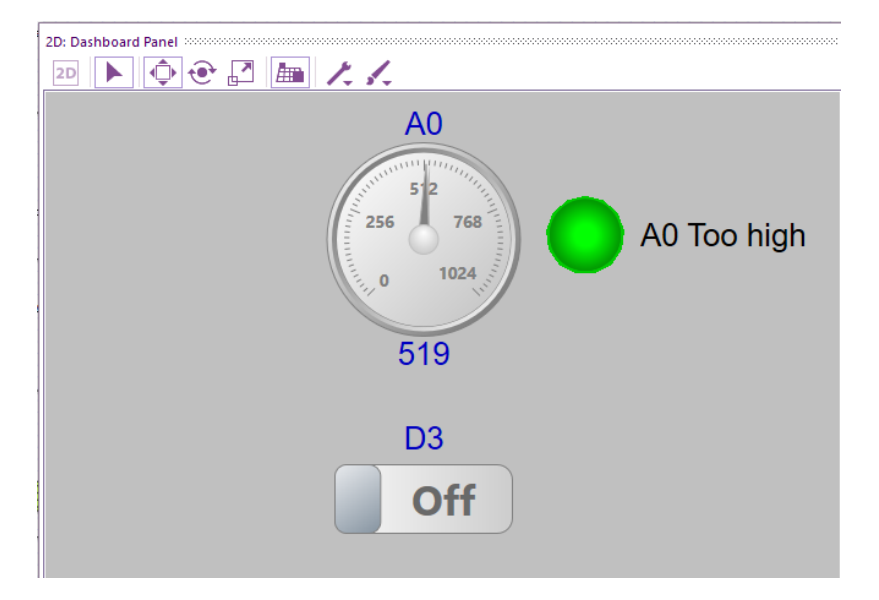

You are now running your first App developer project.